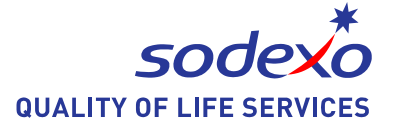

# **WELCOME TO YOUR NEW CHILDCARE VOUCHER PORTAL**

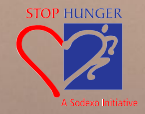

### **Contents**

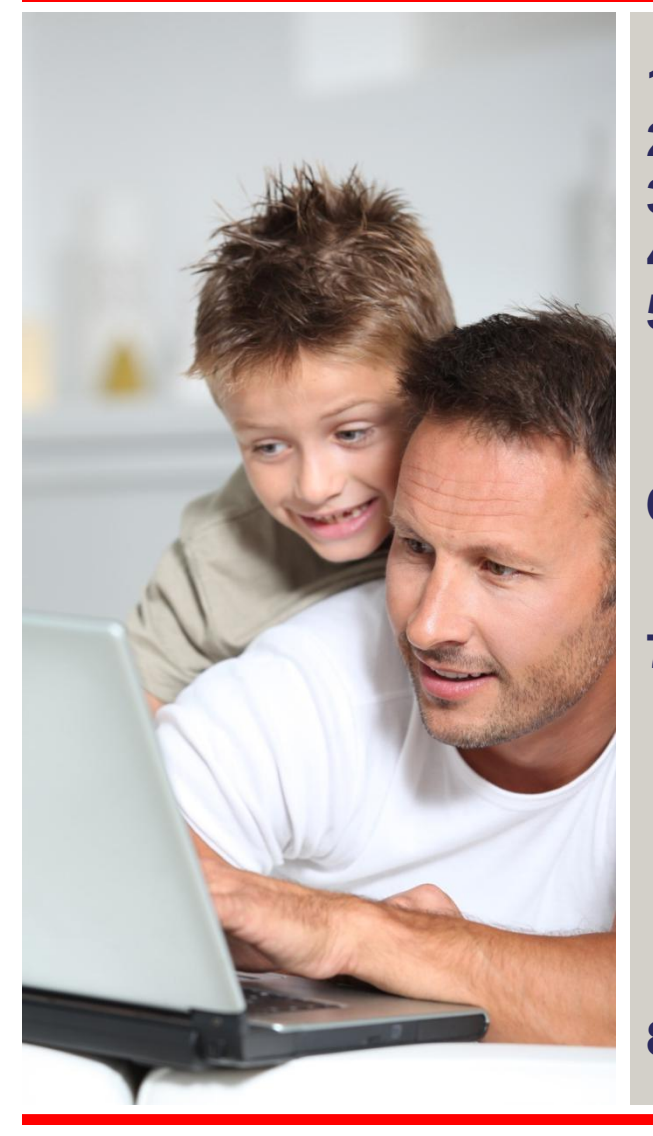

- **1. Introduction**
- **2. How to register for an account**
- **3. Navigation overview**
- **4. Welcome to your account**
- **5. Your employees**
	- 5.1 Managing your employees 5.2 How to invite an employee 5.3 Approving new users and making changes

### **6. Managing your orders**

6.1 Place an order 6.2 Order history

### **7. Managing your scheme set up**

7.1 Your preferences

- 7.1.1 Scheme set up
- 7.1.2 Auto-approval
- 7.1.3 Auto-ordering
- 7.1.4 Notifications
- 7.2 Edit your details
- 7.3 Management report
- 7.4 Terms and conditions
- **8. Help section**

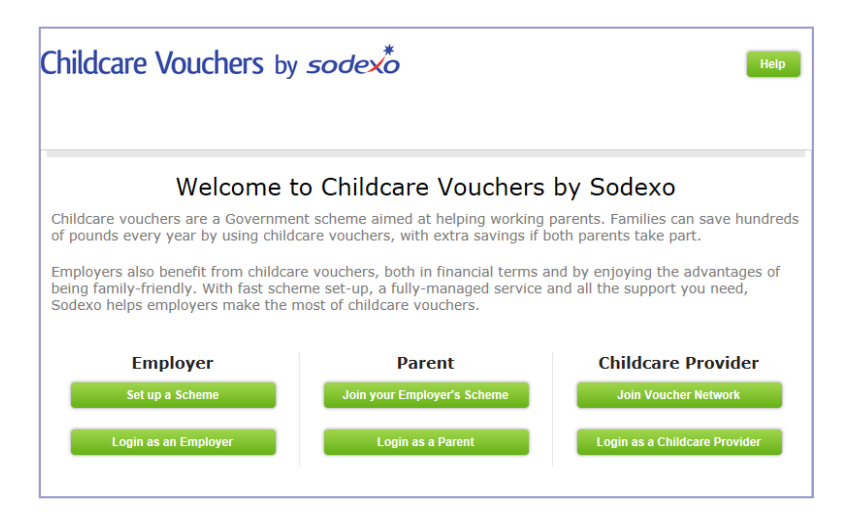

Welcome to your personal Childcare Vouchers by Sodexo online account. The childcare voucher portal has been created to help you easily manage your childcare voucher scheme.

This document helps you understand how the website works by providing a 'step by step' guide.

We are always here to help you, so please do not hesitate to call us on 0800 328 7411 or email **[customercare.br.uk@sodexo.com](mailto:customercare.br.uk@sodexo.com)**

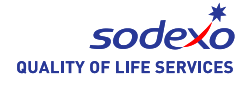

### 2. How to register for an account

#### **Step 1 - Click 'Set up a Scheme'** Visit:

[www.uk.childcare-vouchers.sodexo.com](http://www.uk.childcare-vouchers.sodexo.com/), enter a user name, your email address and choose a password.

**Step 2 - Enter your details** Provide company details and accept the Terms and Conditions.

#### **Step 3 – Payroll schedule**

Complete your company's payroll schedule details. Simply enter your payroll date and frequency.

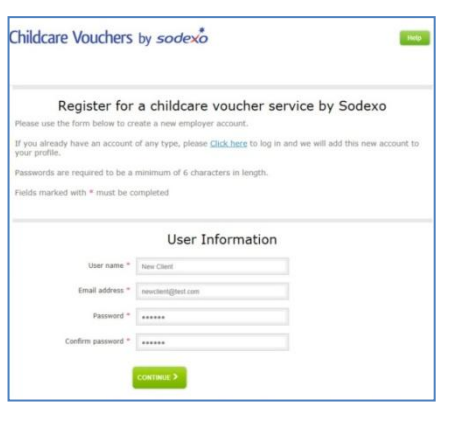

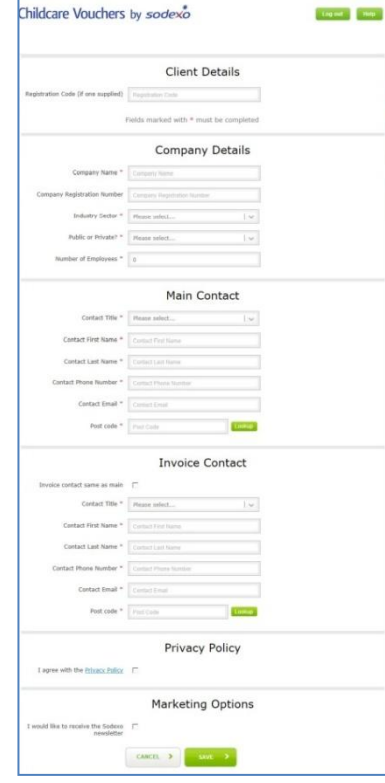

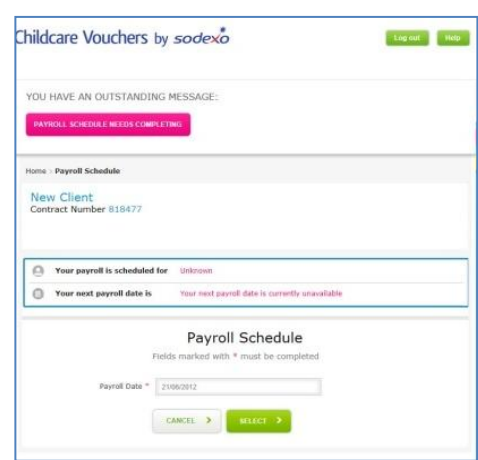

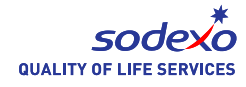

### How to log in to Childcare Vouchers by Sodexo

#### **Step 1 – Go to Sodexo Benefits and Rewards Services website**

Access the Sodexo Benefits and Rewards Services website through your normal internet browser:

[www.sodexobenefitsrewards.co.uk](http://www.sodexobenefits-rewards.co.uk/)

#### **Step 2 – Sodexo Benefits and Rewards Step 3 – Log into your account home page**

Welcome to the Sodexo Benefits and Rewards Services home page. You can either browse the useful information, or simply click 'Log in to our other services' and select 'Childcare vouchers' in the top right of the page.

When you arrive at Log In page, enter your username and password, and select 'Log In'.

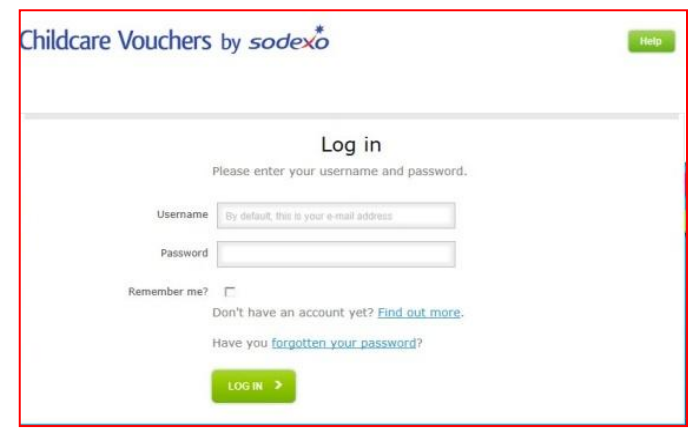

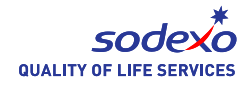

## 4. Navigation overview

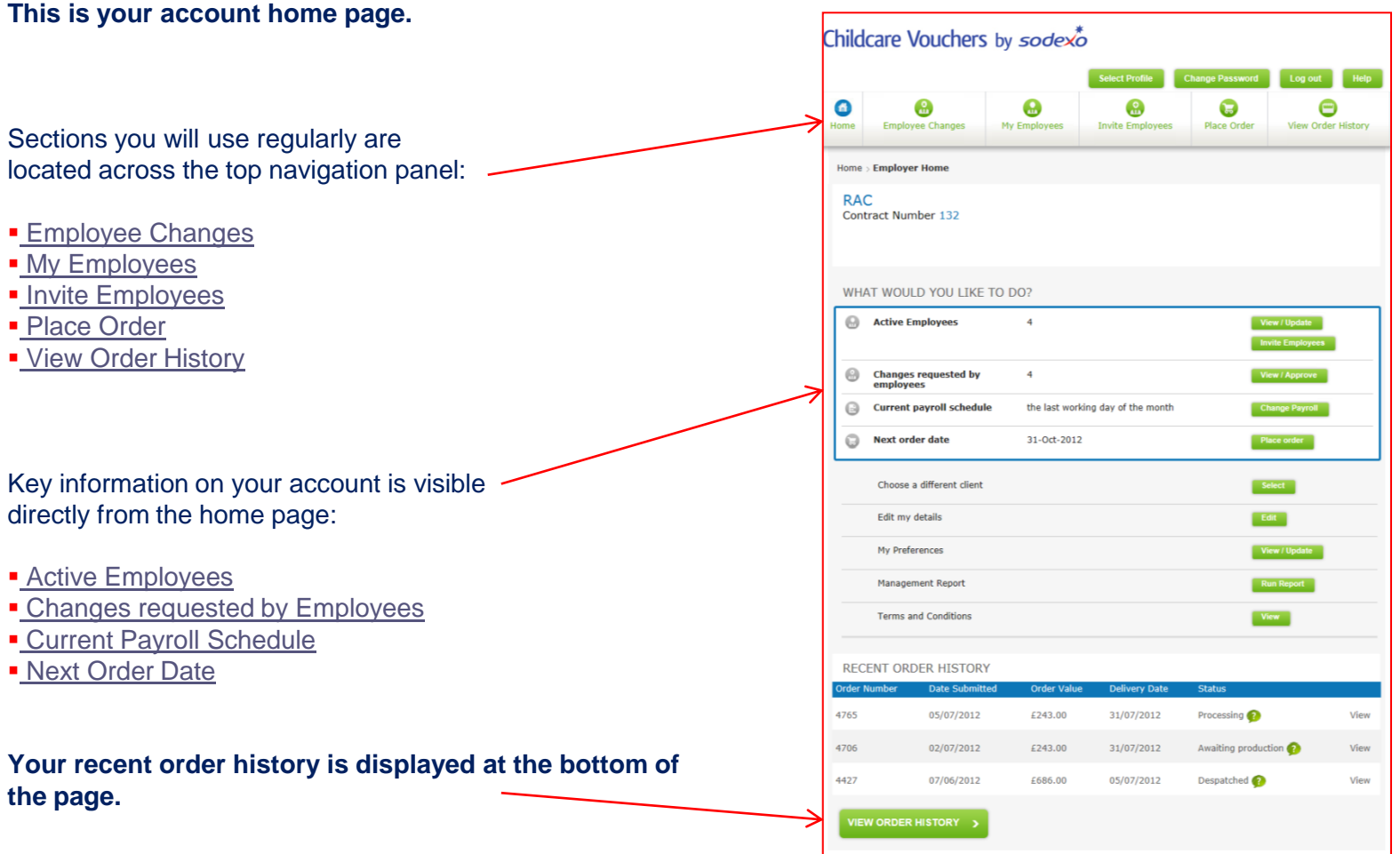

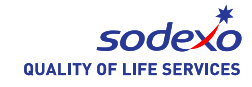

### 5. Your employees

This is where you will manage your **active employee list**. From here you can:

- **Edit your employees' details**
- **Amend your employees' payroll reference**
- Set the decuction amount
- Add a note to detail the reason for change

#### **Delete Employees**

If an employee requests to exit the scheme or leaves the company, you can remove them by simply pressing 'delete' and selecting the reason they are leaving the scheme.

#### **Move employees to another client's scheme**

*Please note: This function is only applicable if you manage more than one client scheme.*

If an employee changes role which falls under another client scheme you manage, you can move them by selecting 'Move' and selecting the appropriate client from the drop down list.

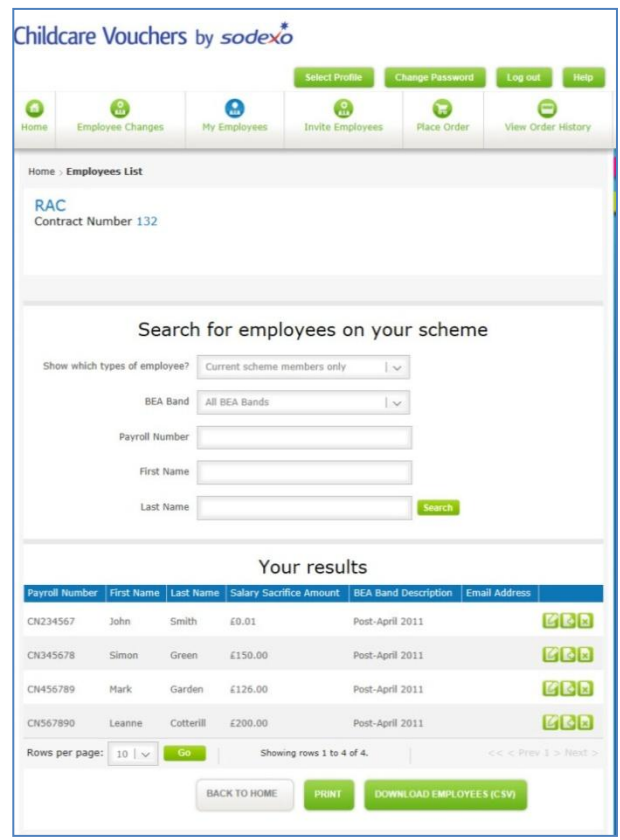

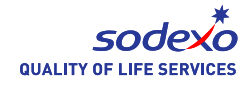

### 5.2 How to invite an employee on to the scheme

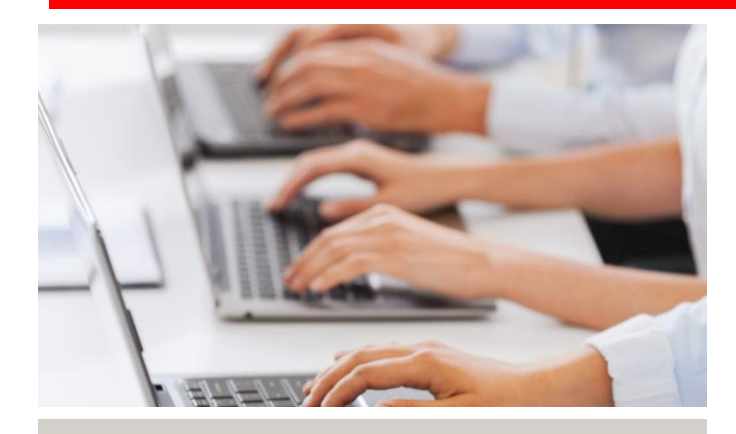

#### **Option 1: Invite an Employee**

To invite one employee at a time to join your scheme, simply enter their email address and click on 'Send Invite'. The email contains a link specific to your company, which allows them to register on your scheme.

#### **Option 2: Multiple Invitations**

To invite more than one employee at a time to join your scheme, you can send multiple invitations, either by typing in multiple email addresses or uploading a 'Notepad' file, ensuring each email address is on a separate line.

There are 4 different ways you can invite employees to join your scheme

#### **Option 3: Intranet URL**

Rather than sending an invite, you can share a company-specific link with your employees by putting it on your intranet or emails. Employees can simply click on the link to register for the scheme.

#### **Option 4: Registration code**

To make it even easier for your employee to register, simply share this code. Employees can then enter this code when prompted during the sign up process. This will then ensure they are associated with your scheme.

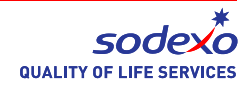

### 5.2 cont.

### **What happens next?**

Whichever method you have used to invite an employee, your employees with be taken directly to the parent registration form. Your employee will then proceed through a 2-step registration process. After your employee has registered, Sodexo will send an automated 'request to join', to your account.

This allows you refer back to the employee's Basic Earning Assessment before agreeing the employee is eligible to join the scheme and the requested voucher amount is acceptable. You do this in the 'New Users and Changes' section. You need to accept this 'request to join' *before* the parent will be added to your order.

If the parent is not eligible to join or they have requested to order more childcare vouchers than they are entitled to, you can reject their request and add a note in the 'reason' box.

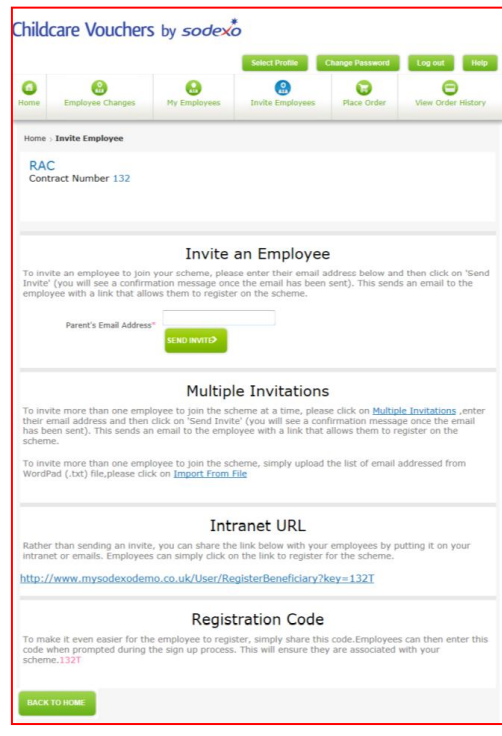

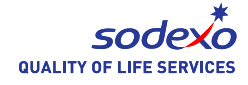

### 5.3 Approving new users and making changes

#### **New users and changes**

This is where you will manage your employee requests. From here you can:

#### **Approve new employees**

The new users are your employees who have chosen to join your scheme; you will need to approve them before they can start taking childcare vouchers. Remember new joiners are subject to a Basic Earnings Assessment.

#### **Allow employees to leave the scheme**

When an employee requests to leave your scheme you will need to approve this to ensure they are removed from your next order.

#### **Amend salary sacrifice amounts**

Employees can request to change their salary sacrifice amount; you will need to approve this before the new amount is reflected in your order.

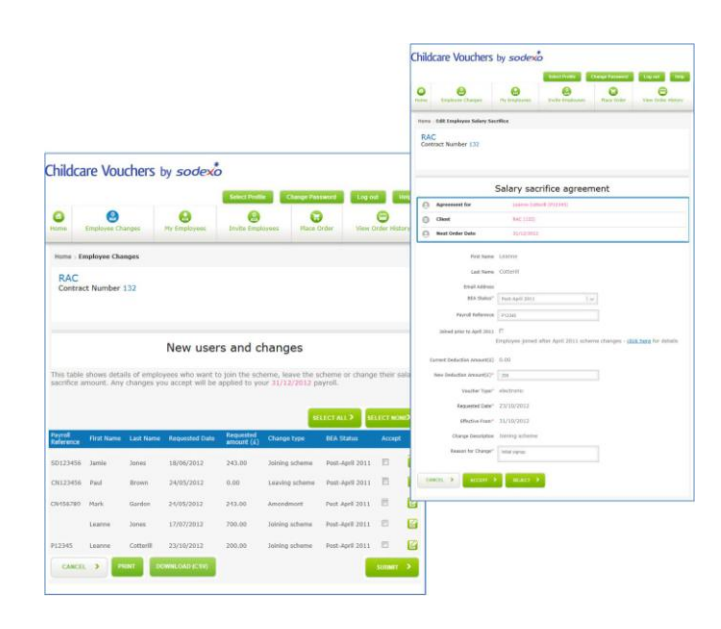

If you are **happy** with the requests, you can either:

**1. Accept** from the 'Employee Changes' screen by selecting the 'Accept' tick box and press 'submit'.

**2. Accept** from the 'Salary Sacrifice Agreement' screen by selecting 'View' to see more information on the selected employee, and if happy, clicking 'Accept' at the bottom of the page.

If you are **not happy** with the request, you can:

**1. Reject** from the 'Salary Sacrifice Agreement' screen by selecting 'View' against the relevant employee and:

- **Edit the salary sacrifice amount (if applicable)**
- Add a note in the 'Reason for Change'
- **Click 'Submit'**

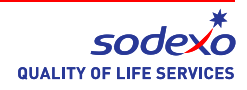

### 6. Managing your orders

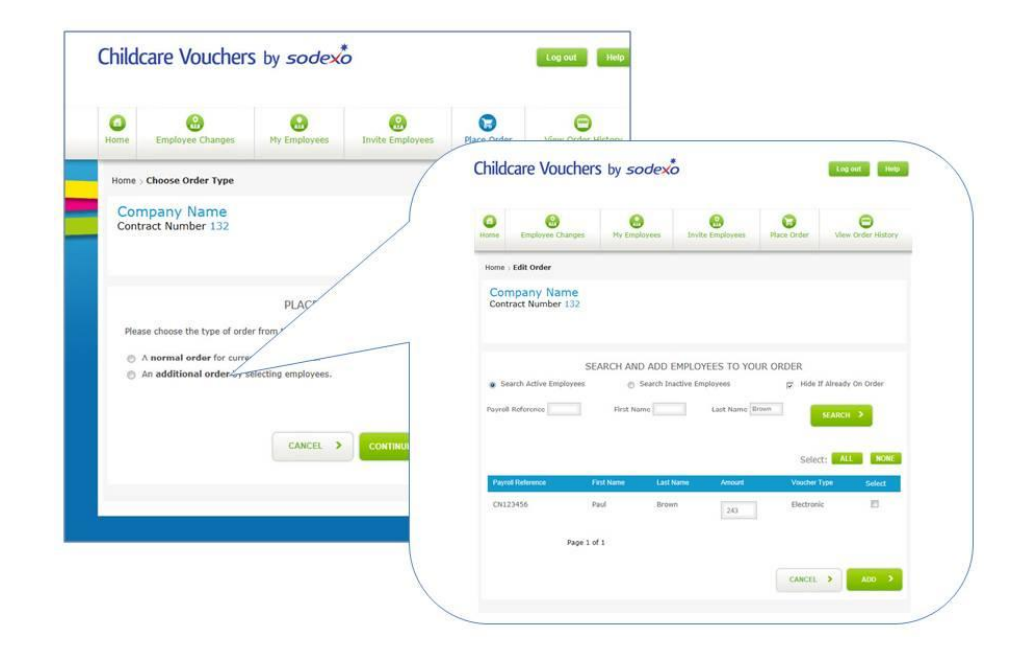

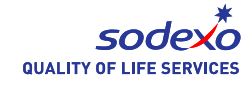

### 6.1 Placing an order

### **You have two ordering options:**

#### **Option 1: Placing your normal order**

Your normal order is the one you place in accordance to your payroll schedule. To place your normal order, you will follow a 2-step process:

#### **Step 1: Check order details**

- Select 'Normal Order' on the place order screen then click 'Continue'
- Check, and edit if necessary, the voucher amount for each employee
- **If you are happy with the order, click 'Continue'**
- **If you want to remove an employee, click 'Remove'**

#### **Step 2: Place order**

- **Preview order screen**
- **If required, add an order reference and management fee** reference
- **Specify delivery date**

*Please Note: To save you time, your normal order can be placed automatically by switching on the 'Auto-Ordering' functionality, which can be found in the 'My Preferences' section.*

#### **Option 2: Placing an additional order**

An additional order is useful if you have a new starter, or if an employee was missed off your normal order. To place an additional order, you will follow a 3-step process:

#### **Step 1: Add additional employees**

- **Select 'Additional Order' on the Place Order Screen**
- Search for the additional employee(s) by Payroll Reference, First or Last Name
- Select the relevant employee and click 'Add'

#### **Step 2: Check order details**

- **Check the voucher amount and edit if necessary**
- If you are happy with the order, click 'Continue'
- **If you want to add more employees, click 'Add More'**

#### **Step 3: Place additional order**

- **Preview additional order screen**
- **If required, add an order reference and management fee** reference
- **Specify delivery date**

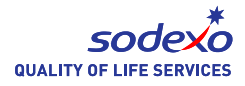

### 6.2 Order history

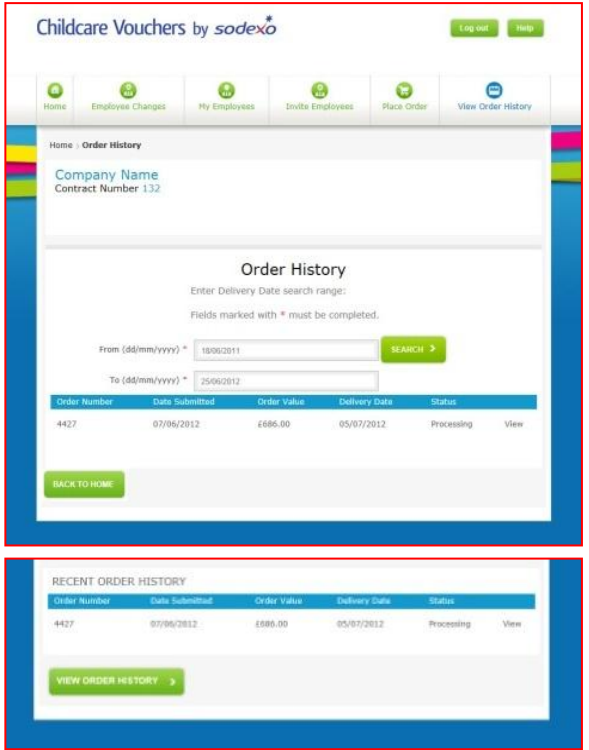

Your **Full Order History** is available by selecting 'View Order History' on the 'Order History page'.

You can view your full order history by selecting a '**from**' and '**to**' Date. You can also view the status of your order, for example whether it is 'Processing' or 'Complete'.

Your **Recent Order History** is always displayed at the bottom of your home page. The status of your recent orders e.g. 'Processing' or 'Complete' can also be seen.

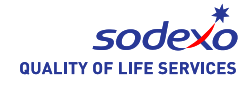

### 7. Managing your scheme set up

Once you have associated your childcare providers with your account, you can pay your childcare provider(s).

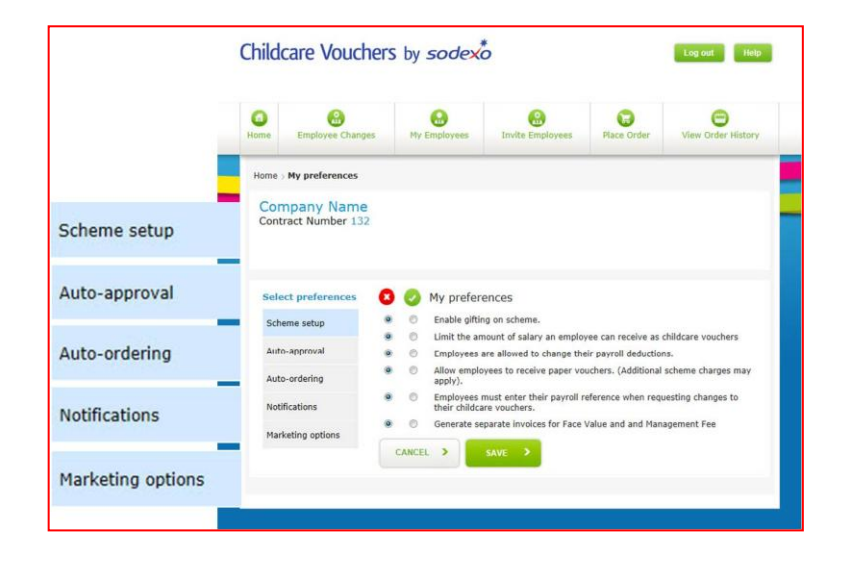

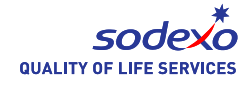

### 7.1 Your preferences

The **'My Preferences'** section is there so you can tailor the scheme to meet your businesses' needs and adjust the amount of time you spend running your scheme.

#### **There are 5 groups of options:**

- Scheme setup
- Auto-approval
- Auto-ordering
- **Notifications**
- Marketing options

All of these elements can be tailored to meet your preferences.

#### **7.1.1 Scheme set up**

Scheme setup allows you to customise your settings to manage the scheme to meet your businesses' needs. You can enable or disable:

- **Gifting on your scheme**
- **ELIMITION LIMITION LIMITION CONTROVE CAN THE LIMITION CONTROVED AS** childcare vouchers
- **Employee's ability to change their payroll deductions**
- **Employee's ability to be able to receive paper vouchers**

**Always remember to click save when you have made changes.**

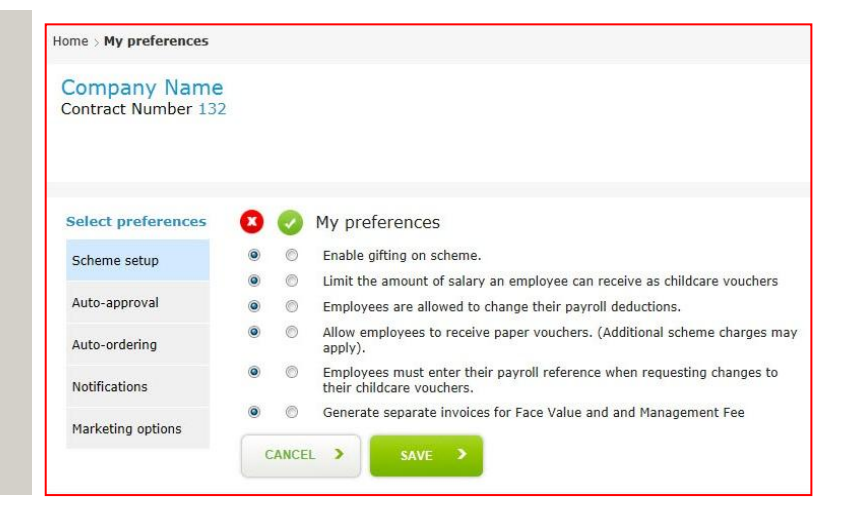

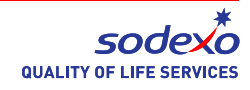

#### **7.1.3 Auto-approval**

With auto-approval, you can let the system automatically accept any changes requested by your employees on your behalf – such as joining or leaving the scheme.

- This feature will always be disabled in your default configuration
- To enable, simply select the Arial button under the green tick and click 'save'

If you decide to enable this function, we would suggest, in Notifications, you enable the alert to 'Send me a list of employees who have requested changes to their salary deductions before each order' – this will allow you to check everything is correct before placing your order.

#### **Always remember to click save when you have made changes.**

#### **7.1.4 Auto-ordering**

With auto-ordering, you do not have to go into every payroll period e.g. monthly to place an order. The system will automatically order for you.

This feature will always be disabled in your default configuration. To enable, simply select the Arial button under the green tick and click 'save'.

If you enable this function, we would suggest, in Notifications, you enable the alert 'Send me a list of employees who have requested changes to their salary deductions before each order' – so you can check everything is correct before the system automatically places your order

**Always remember to click save when you have made changes.**

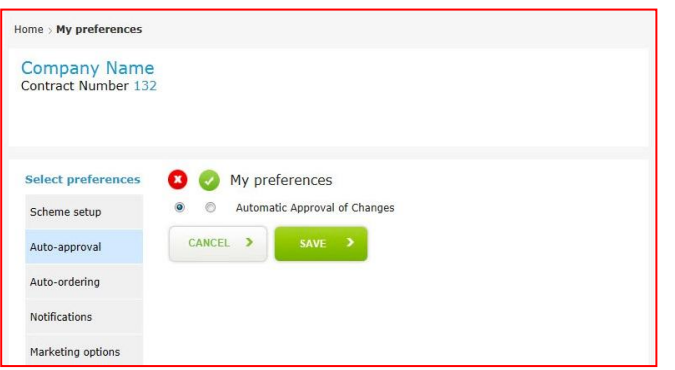

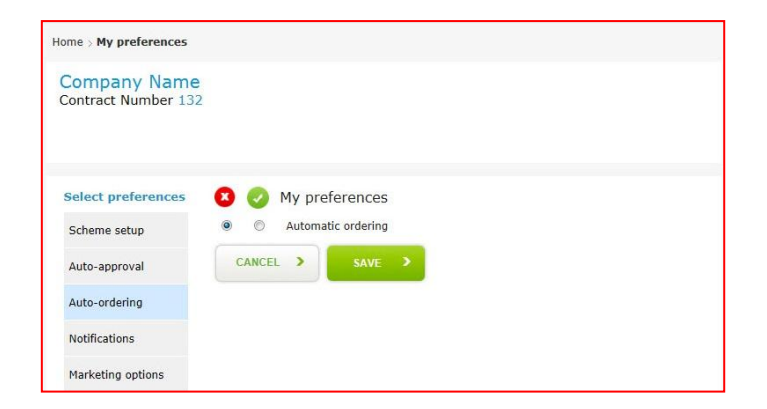

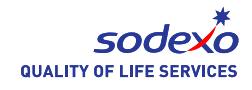

### 7.1.5 Notifications

#### **7.1.5 Notifications**

Within Notifications, you can configure your email alerts to help in the smooth running of your scheme.

You can enable or disable alerts to notify you when:

- **Your order has been despatched**
- Your order is being processed
- Your order is due (before each payroll period)
- An employee requests a change to their salary deduction

You can also enable or disable the system to send:

A list of employees who have requested changes to their salary deductions before each order

 A weekly email listing employees who have requested a change to their salary deductions

**Always remember to click save when you have made changes.**

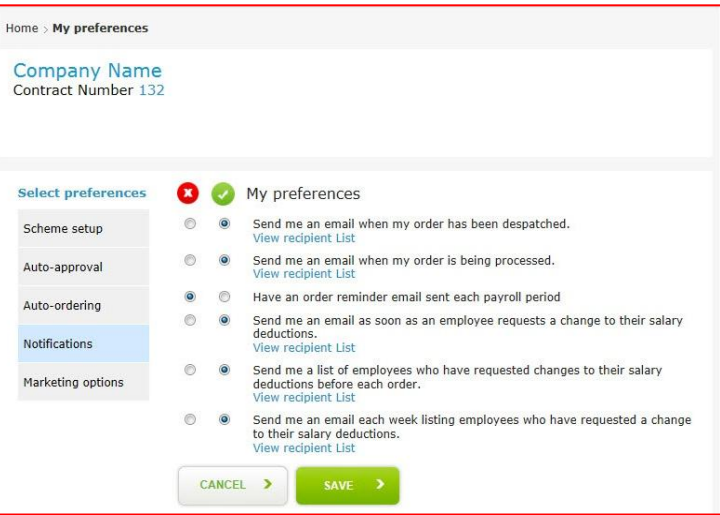

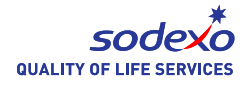

**My Details** is the section where we hold all the information about you, our client. The following information can be found here:

- **Company Details**
- **Main Contact**
- **Invoice Contact**
- **Marketing Options**

Please ensure you keep this contact information **up to date** as any communication or updates regarding your scheme will be sent to the details saved in this section.

#### Childcare Vouchers by sodexo

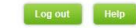

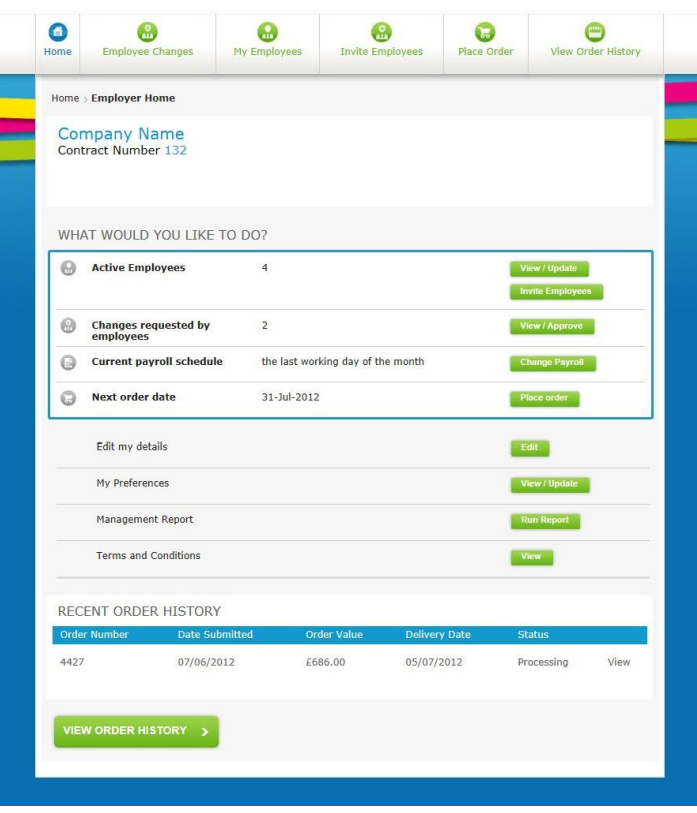

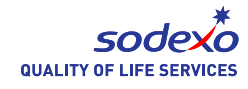

### 7.3 Management report

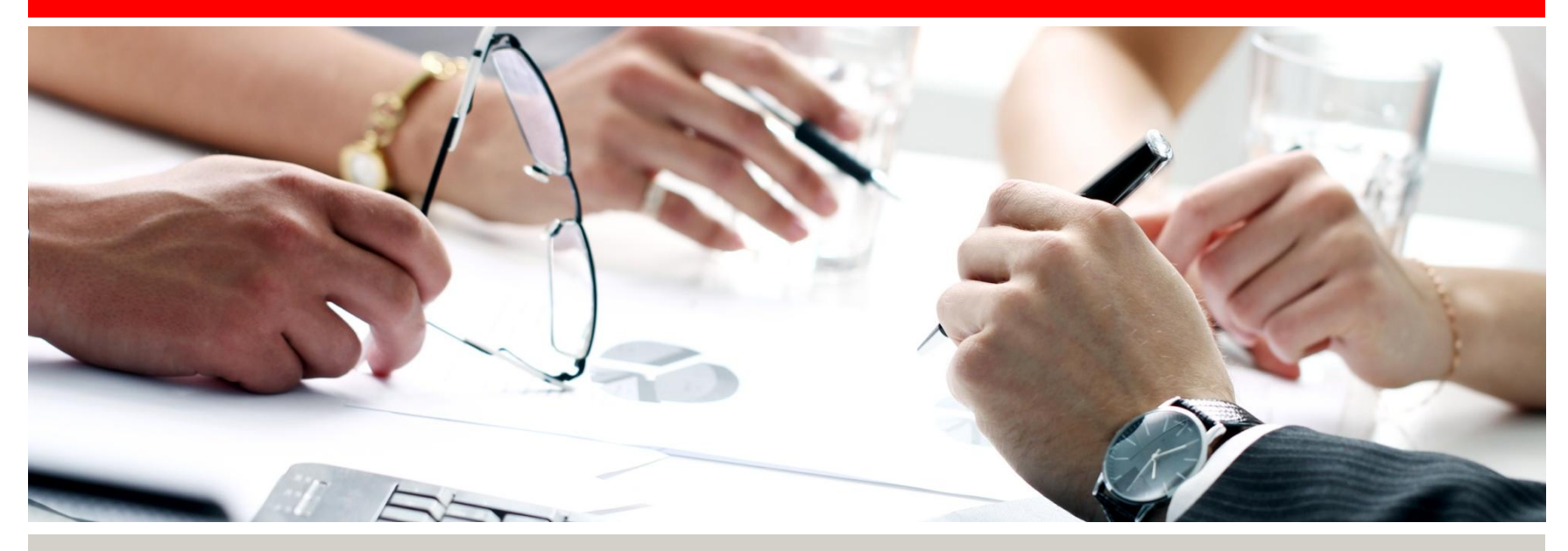

The **management report** is a new functionality that will allow you to quickly and easily run a report on the active employees on your scheme. This report states:

- How many vouchers have been purchased
- The savings you have made

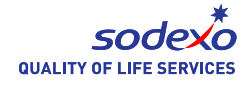

### 7.4 Terms and conditions

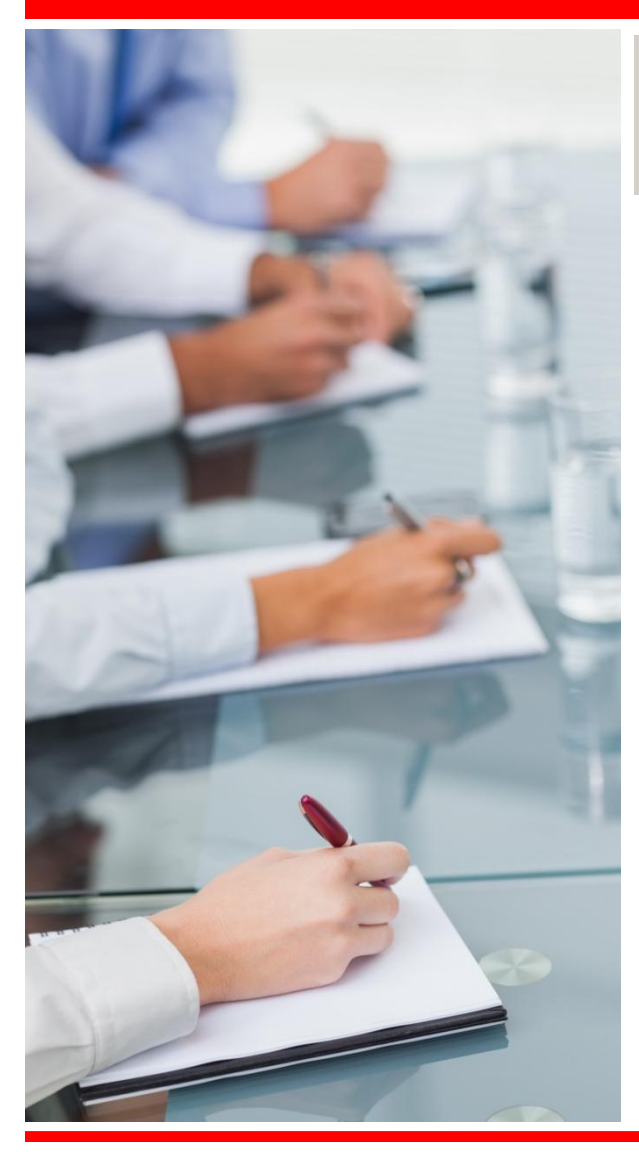

#### **Terms and Conditions**

If you would like to refer back to the terms and conditions at anytime, you can view these from the homepage.

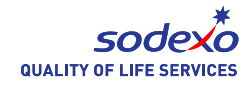

### 8. Help section

**At the top, right of every page there is green 'Help' button.** 

**Within the Help section, you will find useful information.**

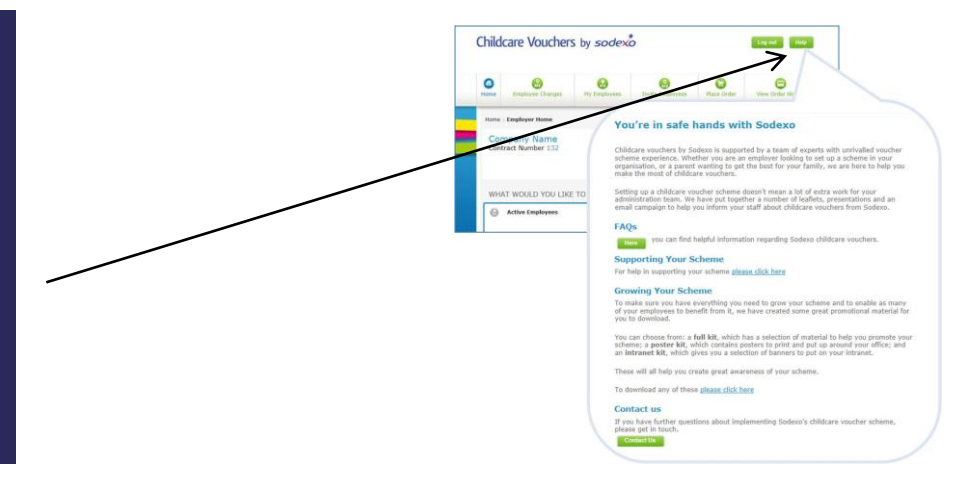

#### **FAQs**

Containing useful information regarding Sodexo childcare vouchers.

#### **Example 3 Supporting Your Scheme**

A range of leaflets and forms e.g. Salary Sacrifice Agreements, to support you in getting your scheme up and running.

#### **Growing Your Scheme**

Promotional material for you to download to ensure you have everything you need to grow your scheme, enabling as many of your employees as possible to benefit.

#### **Contact Us**

.

If you have any further questions about implementing Sodexo's childcare voucher scheme, our contact details can be found here.

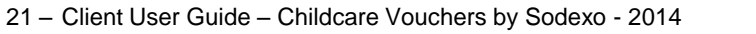

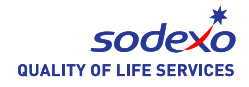

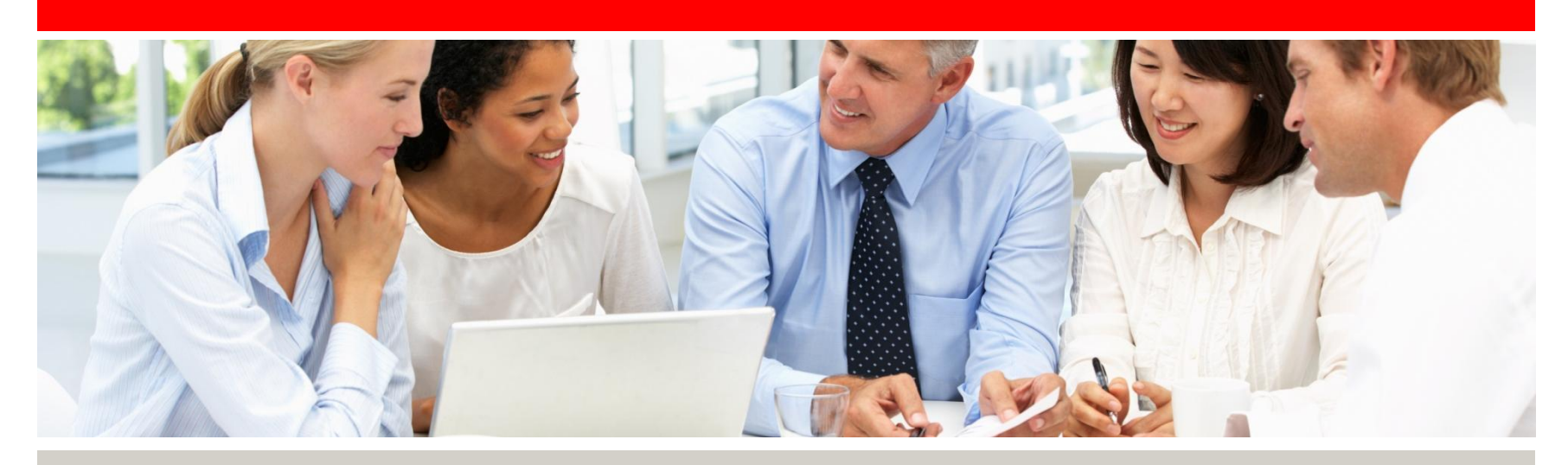

### **We are here to help you!**

We hope this guide has helped you with any questions you had on your Sodexo account.

If you require further information, please call our friendly customer care team on **0800 328 7411** between 08:00 and 18:00, Monday to Friday, or email [customercare.br.uk@sodexo.com](mailto:customercare.br.uk@sodexo.com)

**Thanks, Sodexo**

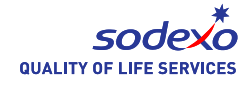

22 – Client User Guide – Childcare Vouchers by Sodexo - 2014